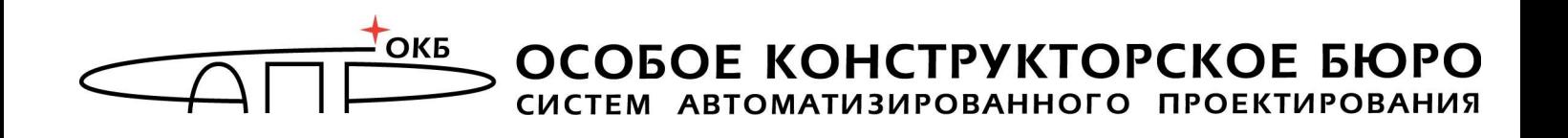

# **Флешка «Секрет Особого Назначения» Использование Секрета**

**Москва 2020**

## **АННОТАЦИЯ**

В этом документе описаны действия пользователя флешки «Секрет», то есть непосредственно того человека, который будет записывать на нее и считывать с нее файлы, а не того, кто будет ее настраивать (если это два разных человека).

Флешка «Секрет» отличается от других флешек тем, что если подключить ее к чужому (незарегистрированному) компьютеру, с нее не получится ничего прочитать и на нее не получится ничего записать.

Как настраивать флешку «Секрет», описано в инструкции «Настройка Секрета».

Если использует и настраивает «Секрет» один и тот же человек, то ему нужно прочитать обе инструкции. В любом случае относитесь внимательно к своему компьютеру и хранимым на нем данным!

# **СОДЕРЖАНИЕ**

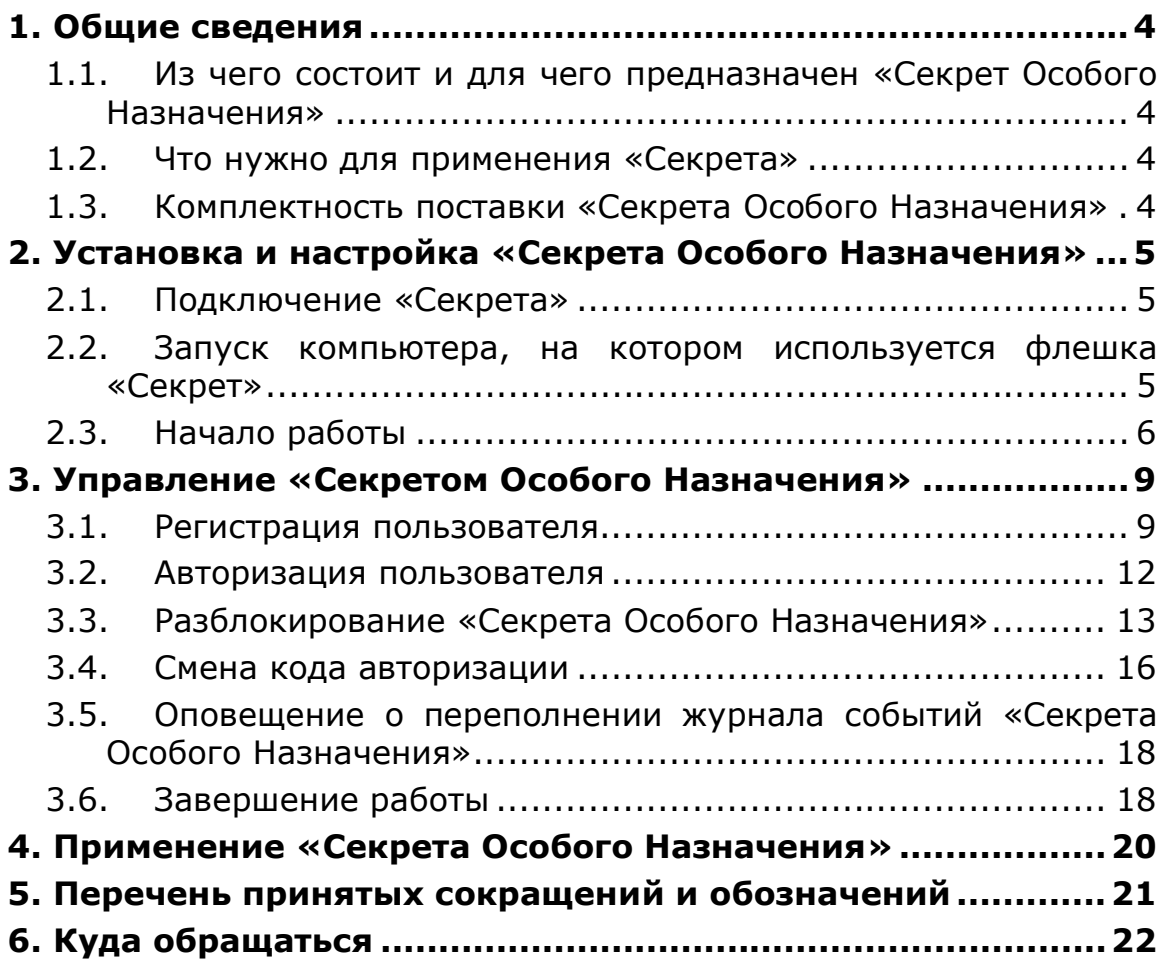

## **1. Общие сведения**

#### **1.1. Из чего состоит и для чего предназначен «Секрет Особого Назначения»**

«Секрет Особого Назначения» - комплект, в который входят:

1) флешка «Секрет Особого Назначения» («Секрет»);

2) программное обеспечение «Секретный Агент» (ПО), которое находится на открытом разделе флешки «Секрет».

Флешка «Секрет Особого Назначения» предназначена для защищенного хранения информации Пользователя и служебной информации. То есть то, что на нее записано, может прочитать только тот Пользователь, кому принадлежит эта флешка, и только на тех компьютерах, на которых будет разрешено это сделать (если, например, это служебная флешка и ее нельзя использовать дома или где-то еще).

ПО «Секретный Агент» предназначено для опознавания «Секрета» на компьютере и компьютера в «Секрете»: «Секрет» с его помощью выясняет, «свой» или «чужой» компьютер, и можно ли ему на нем открываться.

«Секрет Особого Назначения» может использоваться на рабочих станциях типа IBM PC, работающих под управлением ОС Windows 10 Professional/ Server2012/ Server 2012 R2/ Server 2016, Linux Ubuntu, Astra Linux, AltLinux, Debian, Centos (x32 или x64).

Доступ к защищаемой информации предоставляется только на тех компьютерах, которые были занесены в список «своих» компьютеров владельцем или администратором флешки «Секрет» и только после ввода кода авторизации, известного владельцу. Получить доступ к информации, хранящейся на флешке, на «чужом» (незарегистрированном) компьютере нельзя. Поэтому если «Секрет» украли или случайно нашли, то прочитать из него файлы не смогут.

#### **1.2. Что нужно для применения «Секрета»**

– установленная на РС ОС Windows 10 Professional/ Server2012/ Server 2012 R2/ Server 2016, Linux Ubuntu, Astra Linux, AltLinux, Debian, Centos (x32 или x64);

– свободный разъем USB.

#### **1.3. Комплектность поставки «Секрета Особого Назначения»**

«Секрет Особого Назначения» поставляется в составе:

- флешка «Секрет Особого Назначения»;
- гарантийный талон;
- комплект упаковки.

# **2. Установка и настройка «Секрета Особого Назначения»**

#### **2.1. Подключение «Секрета»**

Подключается «Секрет» так же, как обычная флешка – в свободный USB-разъем компьютера $^1$ .

#### **2.2. Запуск компьютера, на котором используется флешка «Секрет»**

Для работы на РС ОС семейства Windows установка ПО не требуется: данное ПО записывается на открытый диск флешки «Секрет» при ..<br>изготовлении. При работе на РС ОС семейства Linux администратор устанавливает ПО в соответствии с «Руководством по установке».

Внутреннее ПО флешки «Секрет» разрешает доступ к открытому диску флешки только для чтения.

В состав ПО компьютера входят два приложения:

- консоль администратора;
- консоль пользователя.

 $\overline{a}$ 

При подключении флешки «Секрет» к USB-разъему компьютера автоматически подключается открытый диск «Секрета» (рисунок 1). После этого консоль пользователя может быть запущена пользователем на исполнение.

 $1$  В случае неудобного расположения USB-порта не компьютере (например, если он сзади или компьютер стоит под столом) рекомендуется использовать удлинительный кабель USB, это предохранит «Секрет» (а также и все другие применяемые USBустройства) от поломок и облегчит его подключение и отключение.

| Общий доступ ▼<br>Упорядочить •                        | Записать на оптический диск |                  | 注,               | $\bullet$<br>□ |
|--------------------------------------------------------|-----------------------------|------------------|------------------|----------------|
| Ж Избранное                                            | ×<br>Имя                    | Дата изменения   | Tinn             | Размер         |
| В. Загрузки                                            | specialSecret               | 16.03.2018 15:01 | Папка с файлами  |                |
| Иедавние места                                         | a autorun                   | 05.10.2017 14:28 | Сведения для уст | 1KE            |
| Рабочий стол                                           | startAdminConsole           | 27.12.2017 14:35 | Приложение       | 1556 KB        |
|                                                        | startUserConsole            | 27.12.2017 14:35 | Приложение       | 1550 KB        |
| • Докулленты<br>• Изображения<br>• Музыка<br>Компьютер |                             |                  |                  |                |
| <b>Carl</b> Certo                                      |                             |                  |                  |                |

**Рисунок 1 - Открытый диск Секрета**

#### **2.3. Начало работы**

До начала использования «Секрета Особого Назначения» на компьютере должно быть выполнено подключение флешки «Секрет» (п.2.1).

Следующий шаг – запуск программного обеспечения компьютера (консоли пользователя) (п.2.2).

Если в настройках правил использования «Секрета» (подробнее – п.3.2.1 «Инструкции по настройке») в поле «Тип доступа к СН» администратором был выбран пункт «Доступ с ограничением по доменам и рабочим станциям», то есть действуют ограничения на доступ к «Секрету», и при этом компьютер, на котором запущено ПО, не добавлен в список разрешенных, то после запуска консоли пользователя на экране появляется следующее оповещение (рисунок 2):

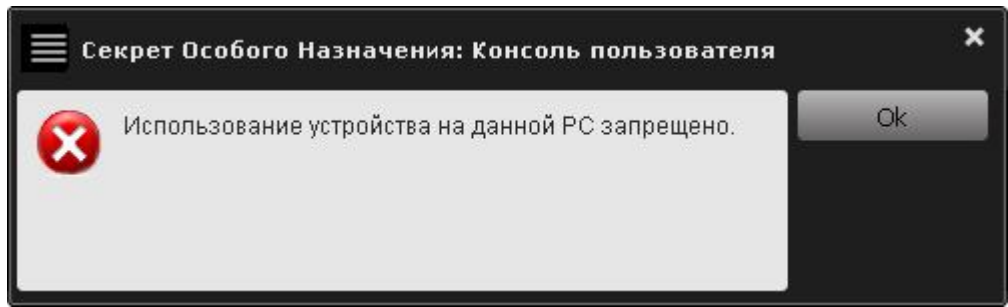

**Рисунок 2 - Оповещение о том, что использование СН на данной РС запрещено**

При этом все функции консоли пользователя блокируются, а в колонке «Состояние» отображается «Использование запрещено» (рисунок 3).

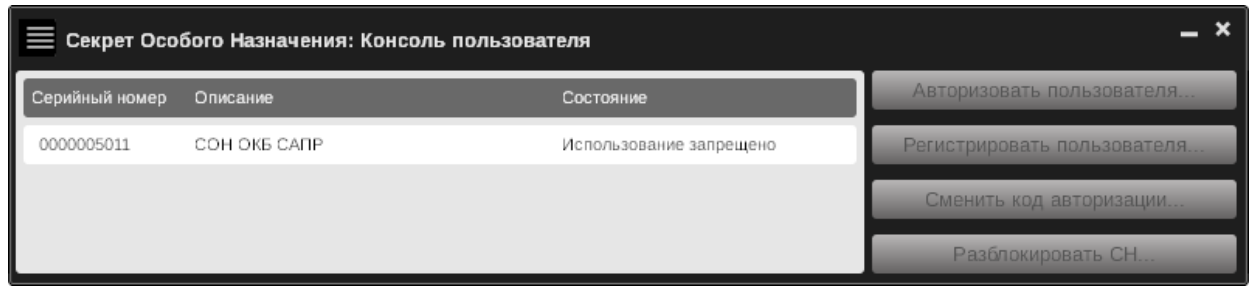

**Рисунок 3 - Консоль пользователя с заблокированными функциями администрирования**

В этом случае необходимо завершить работу консоли пользователя и обратиться к администратору «Секрета».

Если в настройках политик использования в поле «Тип доступа к СН» администратором был выбран пункт «Доступ с ограничением по доменам и рабочим станциям», при этом компьютер, на котором планируется использовать «Секрет», добавлен в список разрешенных, а во время процедуры взаимного обмена информацией компьютера и «Секрета» не удалось определить один из параметров компьютера, то все функции консоли пользователя блокируются, а в колонке «Состояние» (рисунок 3) отображается «РС не является доверенной». При этом появляется соответствующее оповещение (рисунок 4).

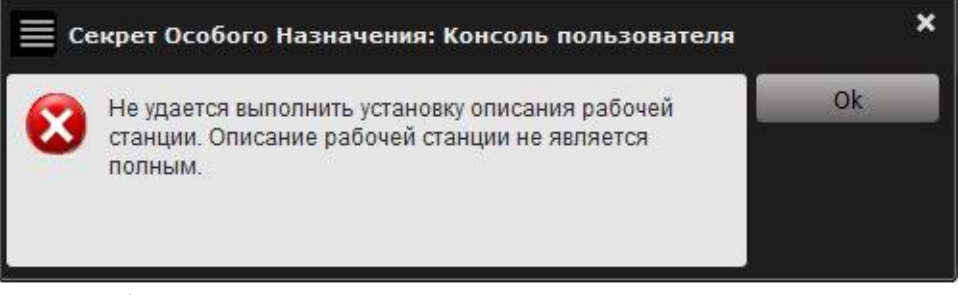

**Рисунок 4 - Оповещение о том, что описание компьютера не является полным**

В этом случае необходимо завершить работу консоли пользователя и обратиться к администратору «Секрета».

Если используемый «Секрет» снабжен внутренними часами, и они были сброшены, например, вследствие извлечения элемента питания, функции консоли пользователя блокируются, а в строке «Состояние» для данного «Секрета» стоит значение «Некорректное внутреннее время» (рисунок **5**).

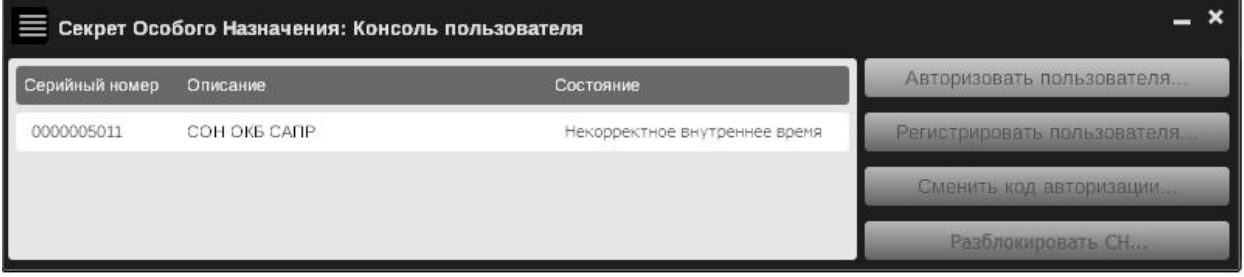

 **Рисунок 5 – Консоль пользователя с заблокированными функциями**

В этом случае необходимо завершить работу консоли пользователя и обратиться к администратору «Секрета».

После запуска ПО «Секрета» выполняется процедура регистрации пользователя, в результате которой формируется код авторизации пользователя (КА). Эта процедура выполняются однократно и не требует повторения в обычном рабочем режиме.

**ВНИМАНИЕ!** Регистрация администратора не относится к числу обязательных процедур. Для получения доступа к пользовательским данным, хранящимся на флеш-диске «Секрета», достаточно зарегистрировать пользователя и выполнять перед получением доступа процедуру авторизации.

**ВНИМАНИЕ!** Консоль пользователя и консоль администратора не могут быть запущены на исполнение одновременно!

При попытке запустить консоль администратора при работающей консоли пользователя на экране появляется следующее сообщение (рисунок 6):

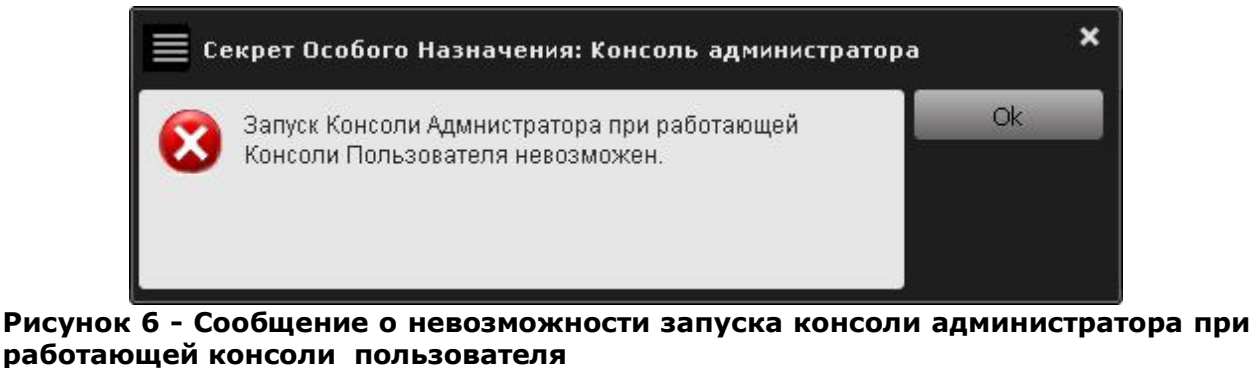

Знание КА необходимо для выполнения следующих операций:

– авторизации пользователя при доступе к данным, хранящимся на флеш-диске «Секрета»;

– смене КА.

В случае нескольких последовательных неудачных попыток ввода КА при авторизации пользователя (максимально допустимое количество неудачных попыток определяется администратором) «Секрет» блокируется, и на экран выводится соответствующее сообщение.

**ВНИМАНИЕ!** В случае блокирования «Секрета» пользователь может разблокировать его с помощью PUK–кода. Если значение PUK–кода утеряно, разблокировать «Секрет» может только администратор с помощью функции «Аннулировать регистрацию пользователя…». Важно помнить, что в результате выполнения данной операции пользовательская информация, хранящаяся на закрытом разделе флешдиска «Секрета», будет потеряна!

# **3. Управление «Секретом Особого Назначения»**

#### **3.1. Регистрация пользователя**

Чтобы зарегистрировать пользователя, нужно запустить программу userConsole.exe (консоль пользователя), которая находится в папке «specialSecret» на открытом разделе флешки «Секрет» (см. п.2.3). После этого справа внизу монитора компьютера появляется значок «Секрет Особого Назначения» (рисунок 7).

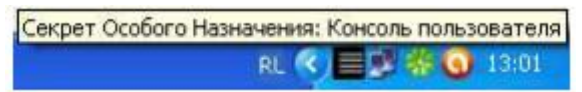

#### **Рисунок 7 - Значок «Секрета Особого Назначения» в трее**

Если нажать правой кнопкой мыши на значок «Секрет», то появляется информация о программе (рисунок 8):

– «О программе» – при выборе этой строки на экране появляются сведения о «Секрете Особого Назначения»;

– «Консоль пользователя» – при ее выборе на экране появляется консоль пользователя;

– «Выход» – выход из программы.

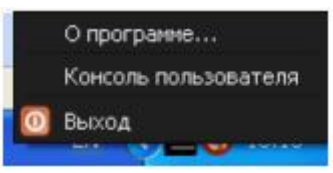

 **Рисунок 8 - Контекстное меню значка «Секрета Особого Назначения»** 

Если ранее в «Секрете» не был зарегистрирован пользователь, то при запуске в консоли пользователя можно выбрать только операцию «Регистрировать пользователя…». Выбираем «Секрет» в списке (у него будет статус «Персонализирован»). Если до регистрации пользователя на флешке «Секрет» был зарегистрирован администратор, то у флешки будет статус «Администратор зарегистрирован». Нажимаем кнопку <Регистрировать пользователя…> (рисунок 9). Пока мы не выберем «Секрет», кнопка будет недоступна.

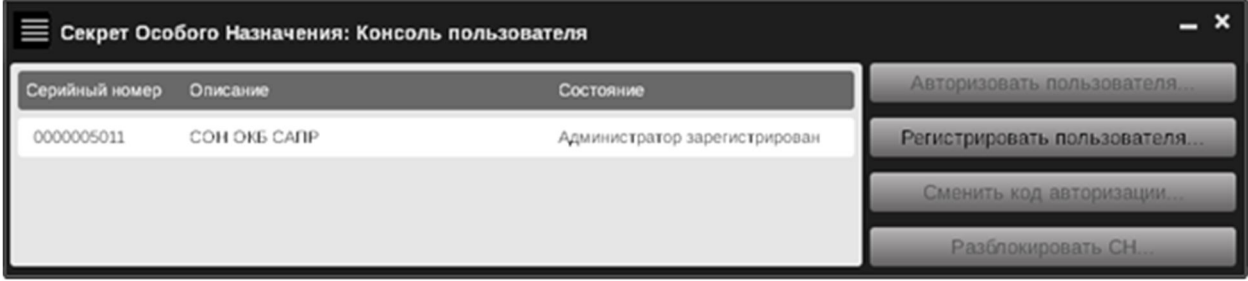

**Рисунок 9 - Консоль пользователя**

После этого появится окно, в котором Вы будете регистрировать пользователя (рисунок 10).

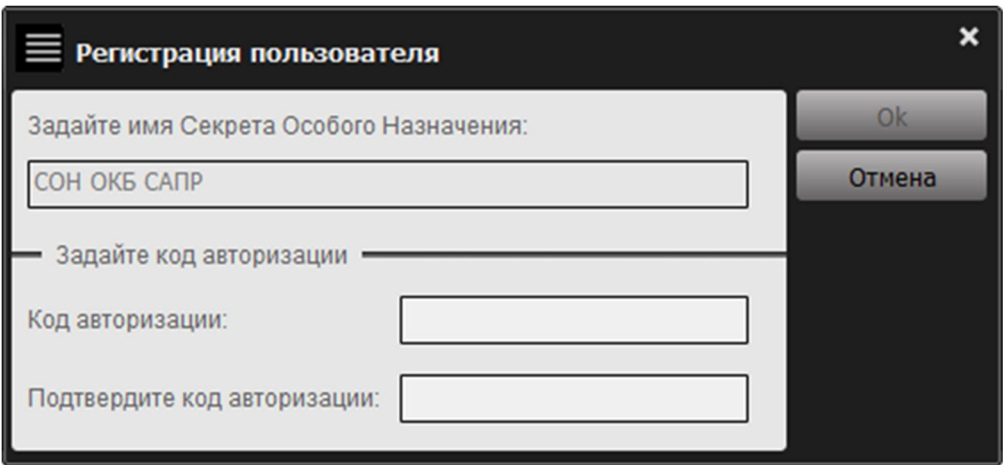

**Рисунок 10 - Регистрация пользователя**

В окне нужно задать:

– имя «Секрета Особого Назначения». В нем может быть до 64 произвольных символов. В качестве имени может выступать фраза, из которой понятно, чей этот «Секрет», или для чего он предназначен (например, это удобно, если у Вас несколько «Секретов» для разных задач. В этом случае их легко отличить друг от друга). Имя «Секрета» не связано с защитными функциями и задается только для удобства, поэтому не нужно стремиться к тому, чтобы имя было сложным, или чтобы о нем было трудно догадаться;

– код авторизации. В нем может быть от 6 до 16 произвольных символов. В процессе авторизации пользователя создается PUK -код (16 цифр). С помощью него Вы можете получить доступ к информации, хранящейся на флешке «Секрет», в случае, если «Секрет» заблокируется.

Кнопка <ОК> окна регистрации недоступна, пока не будут заполнены все его строки.

Если вводимое количество символов КА меньше минимального значения, установленного администратором, появится следующее оповещение (рисунок 11):

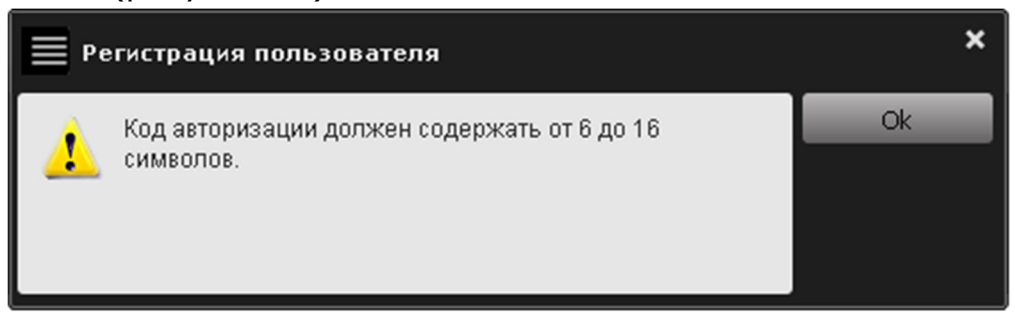

**Рисунок 11 - Оповещение о том, что КА должен содержать от 6 до 16 символов**

В этом случае следует нажать кнопку <Ok> и ввести правильный КА. Если КА подтвержден неверно, выводится соответствующее оповещение (рисунок 12):

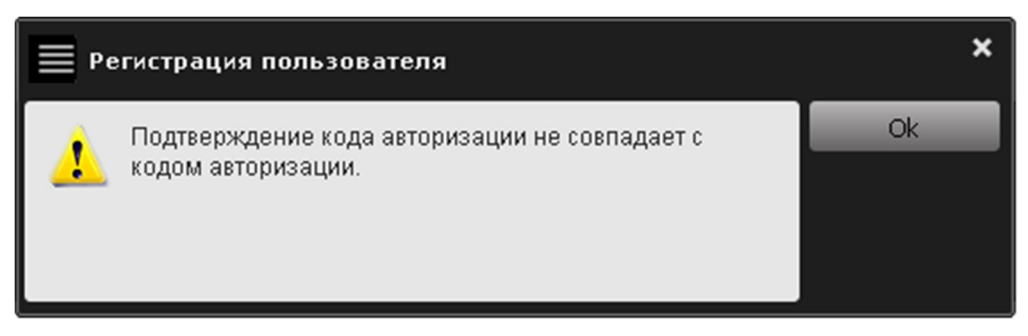

**Рисунок 12 - Сообщение об ошибке в процессе подтверждения КА**

После появления этого сообщения следует нажать <Ok> и ввести правильный КА.

**ВНИМАНИЕ!** Нельзя во время выполнения операции регистрации отключать «Секрет» от USB-порта компьютера, т. к. это может привести к нарушению его работоспособности!

Если данные введены корректно, появится сообщение об успешной регистрации пользователя (рисунок 13):

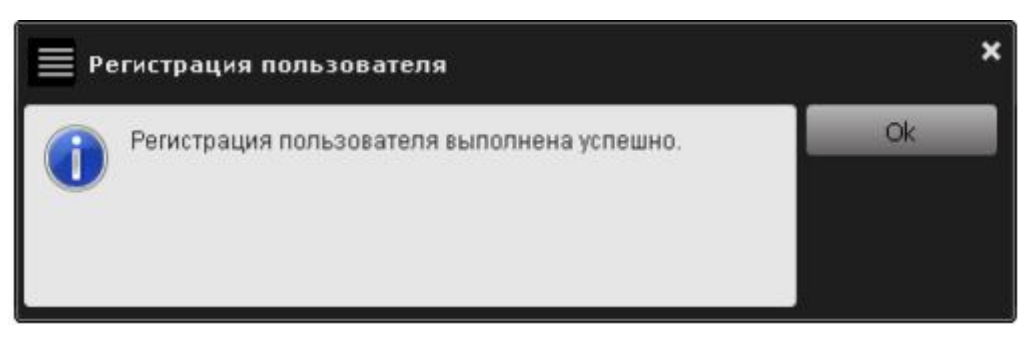

**Рисунок 13 - Сообщение об успешном завершении процесса регистрации пользователя**

При нажатии <Ok> отобразится сообщение с серийным номером, именем «Секрета», кодом авторизации и PUK-кодом пользователя. Можно вывести эту информацию на печать при нажатии кнопки <Печать…>.

**ВНИМАНИЕ!** Запомните или надежно сохраните КА и PUK-код, так как их знание позволяет получать доступ к пользовательской информации, хранящейся на флешке «Секрет».

 После регистрации пользователя в графе «Описание» отображается имя флешки «Секрет» и становятся доступными другие возможности консоли пользователя (рисунок 14).

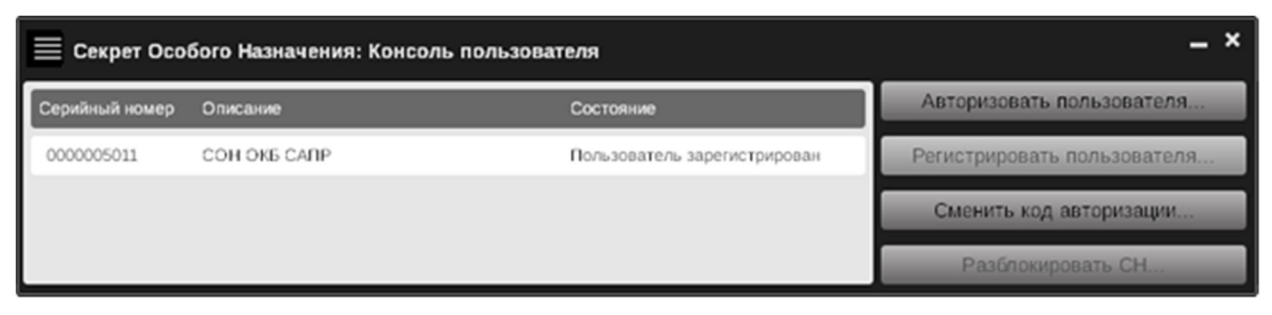

**Рисунок 14 - Консоль пользователя с доступными опциями**

#### **3.2. Авторизация пользователя**

**ВНИМАНИЕ!** Доступ к информации, хранящейся на флешке «Секрет», до выполнения процедуры авторизации получить нельзя.

Чтобы выполнить авторизацию, в консоли пользователя следует выбрать функцию «Авторизовать пользователя…». Появляется окно запроса КА. В поле данного окна введите КА и для завершения операции нажмите кнопку <Ok>. Для отмены операции нажмите <Отмена> (рисунок 15).

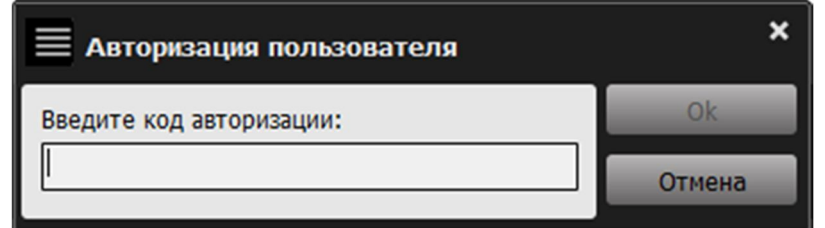

**Рисунок 15 - Окно запроса кода авторизации пользователя**

Если КА введен неправильно, на экране отображается соответствующее сообщение (рисунок 16):

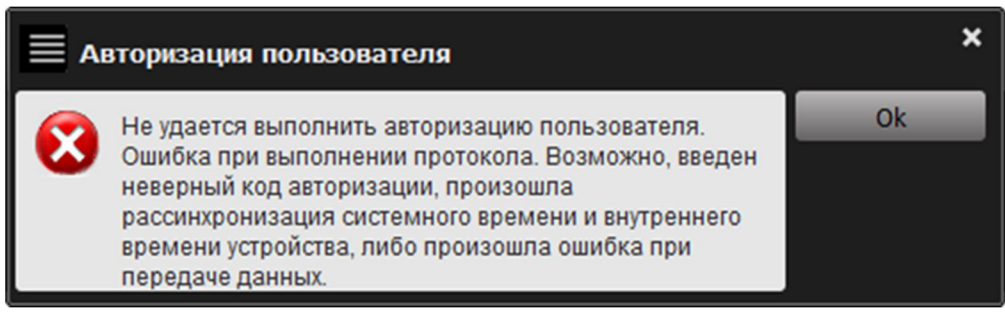

**Рисунок 16 - Сообщение об ошибке при авторизации пользователя**

В этом случае следует повторить операцию авторизации. Если КА введен правильно, появляется сообщение об успешной авторизации пользователя (рисунок 17):

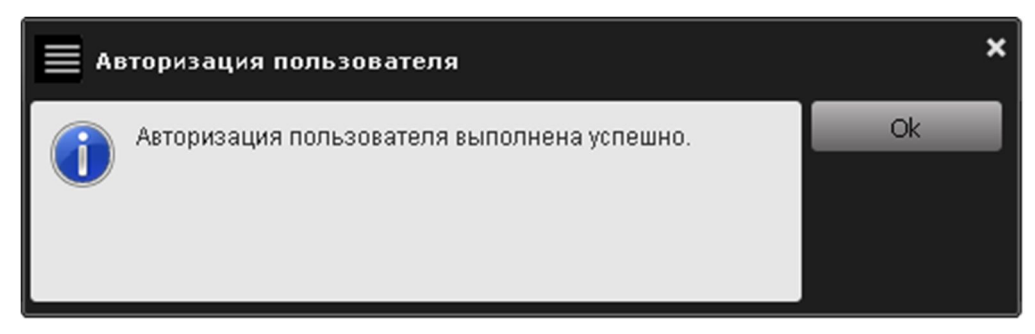

**Рисунок 17 - Сообщение об успешной авторизации пользователя**

**ВНИМАНИЕ!** После успешного завершения процедуры авторизации ПО компьютера подключает закрытый раздел флешки «Секрет», который становится доступен операционной системе компьютера. Если пользователь не прошел процедуру авторизации, доступа к закрытому разделу флешки «Секрет» не предоставляется.

Если при получении доступа к закрытому диску «Секрета» на экране появляется окно предупреждения, показанное на рисунке 18, то необходимо переподключить «Секрет» и выполнить процедуру авторизации пользователя повторно.

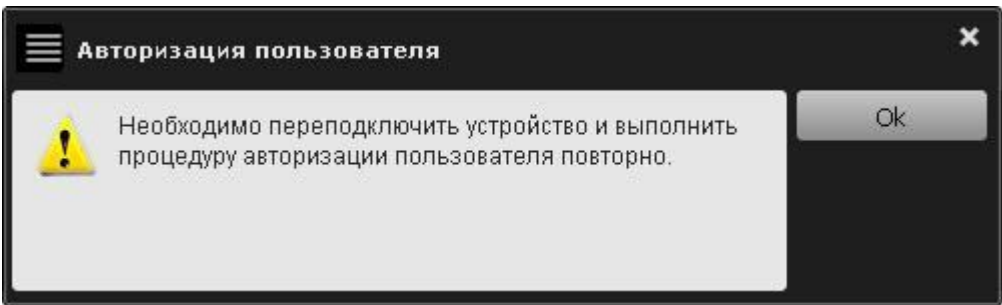

**Рисунок 18 – Предупреждение о необходимости переподключения «Секрета»**

После успешного выполнения процедуры авторизации пользователя все функции консоли пользователя блокируются, а в колонке «Состояние» отображается: «Пользователь авторизован» (рисунок 19).

| Секрет Особого Назначения: Консоль пользователя |              |                          |                             |  |
|-------------------------------------------------|--------------|--------------------------|-----------------------------|--|
| Серийный номер                                  | Описание     | Состояние                | Авторизовать пользователя   |  |
| 0000005011                                      | COH OKE CARP | Пользователь авторизован | Регистрировать пользователя |  |
|                                                 |              |                          | Сменить код авторизации     |  |
|                                                 |              |                          | Разблокировать СН           |  |

**Рисунок 19 – Вид консоли пользователя после выполнения пользователем процедуры авторизации**

#### **3.3. Разблокирование «Секрета Особого Назначения»**

В случае нескольких последовательных неудачных попыток авторизации (максимально допустимое количество неудачных попыток определяется администратором) «Секрет» блокируется, и на экран выводится соответствующее сообщение (рисунок 20).

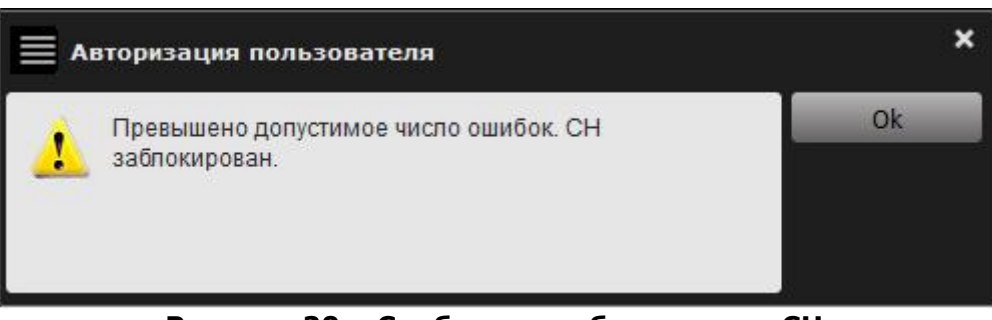

**Рисунок 20 – Сообщение о блокировке СН**

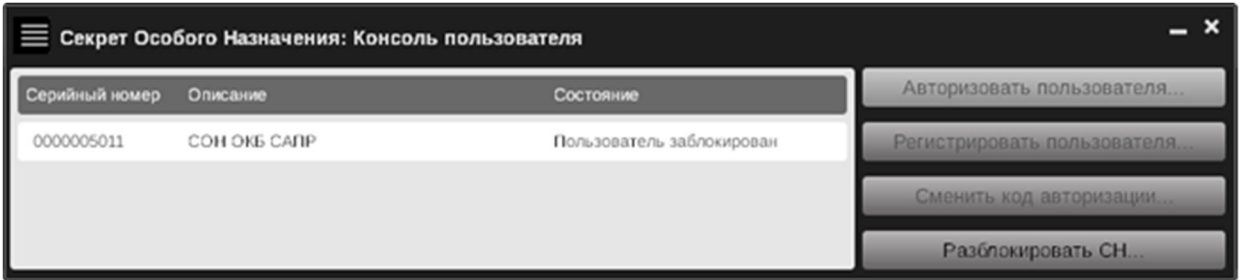

**Рисунок 21 - Сообщение о блокировании «Секрета»**

При этом статус «Секрета» в главном окне консоли пользователя (рисунок 14) изменяется на <Заблокирован>, и единственной доступной функцией становится функция разблокирования «Секрета» (рисунок 21). Чтобы разблокировать «Секрет», в консоли пользователя нажмите кнопку <Разблокировать СН…>. На экране появится окно разблокирования флешки «Секрет» (рисунок 22).

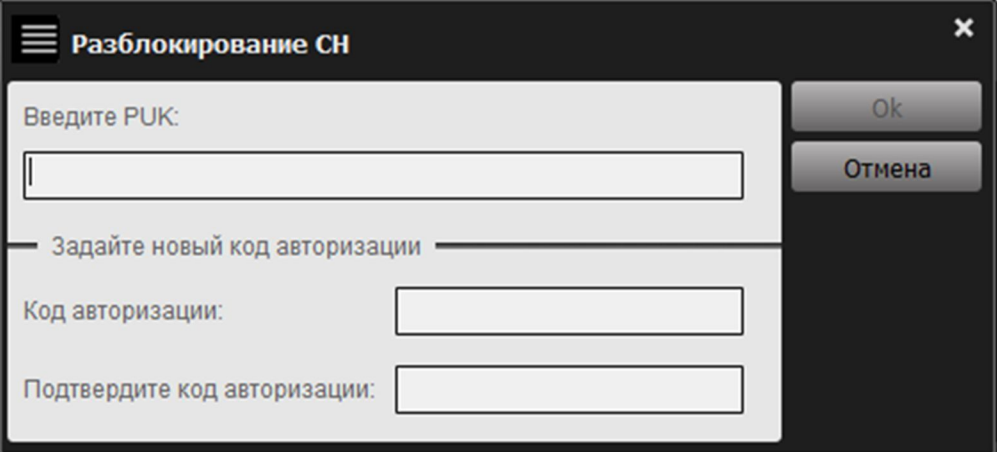

**Рисунок 22 - Окно разблокирования «Секрета»**

В этом окне нужно ввести PUK–код и новый код авторизации пользователя с подтверждением. Для завершения операции нажмите <Ok>, для ее отмены – <Отмена>.

Кнопка <Ok> окна разблокирования «Секрета» недоступна до тех пор, пока не заполнены все поля окна.

Если вводимое количество символов КА меньше минимального значения, установленного администратором, появится следующее оповещение (рисунок 23):

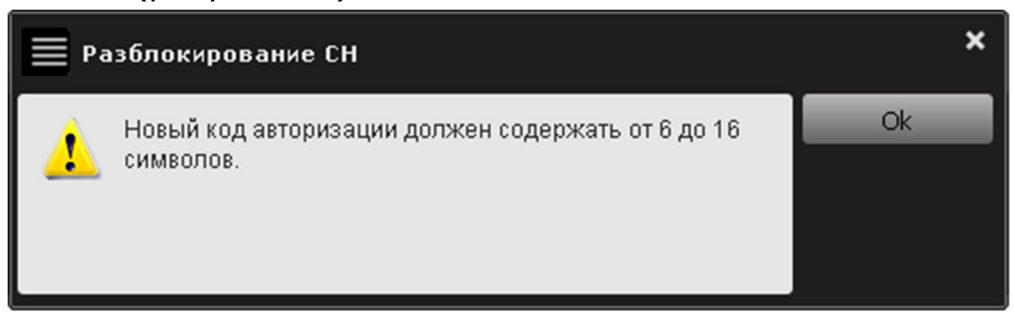

**Рисунок 23 - Оповещение о том, что КА должен содержать от 6 до 16 символов**

В этом случае следует нажать <Ok> и ввести правильный КА. Если подтверждение нового кода авторизации введено неправильно, то отображается соответствующее сообщение (рисунок 24):

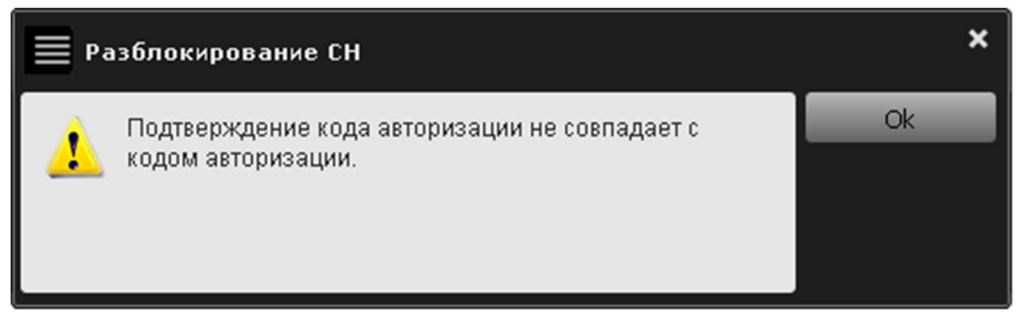

 **Рисунок 24 - Сообщение об ошибке при подтверждении кода авторизации**

В этом случае нужно нажать <Ok> и ввести правильный КА. Если введен неправильный PUK-код, появляется оповещение об ошибке (рисунок 25):

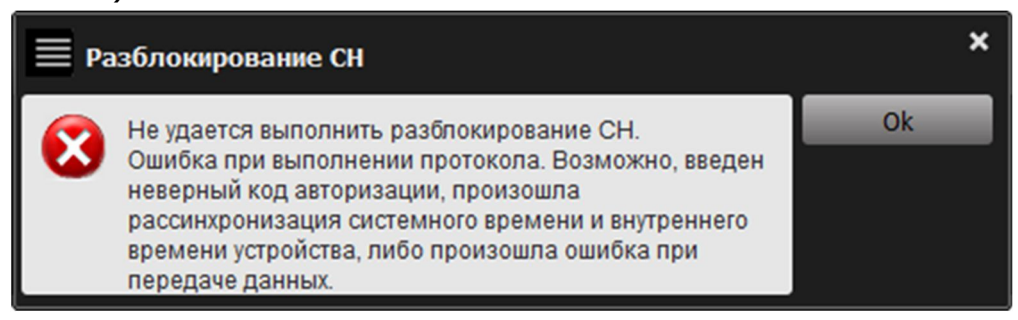

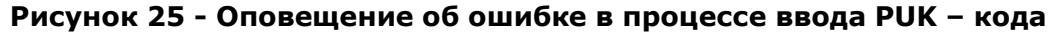

В этом случае необходимо нажать <Ok> и ввести правильный PUKкод.

**ВНИМАНИЕ!** Если Вы потеряли или забыли значение PUK-кода, операцию разблокирования «Секрета» может провести только администратор, выполнив функцию аннулирования регистрации пользователя. При этом все пользовательские данные будут удалены с флешки «Секрет».

Если операция разблокирования «Секрета» выполнена корректно, появится следующее сообщение (рисунок 26):

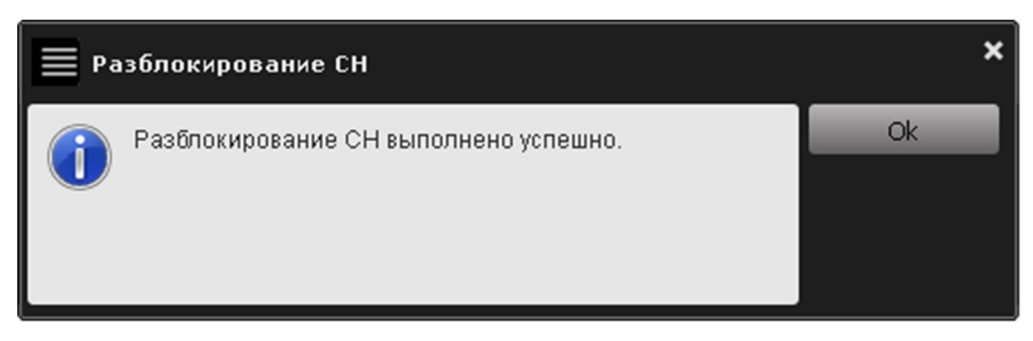

**Рисунок 26 - Сообщение об успешном завершении процесса разблокирования «Секрета»**

После нажатия кнопки <Ok> в консоли пользователя вновь будут доступными функции авторизации и смены КА.

#### **3.4. Смена кода авторизации**

Если Вы думаете, что КА узнал посторонний, нужно сменить его на новый. Чтобы сменить КА, в консоли пользователя нужно выбрать функцию «Сменить код авторизации…». На экране появится окно смены КА (рисунок 27).

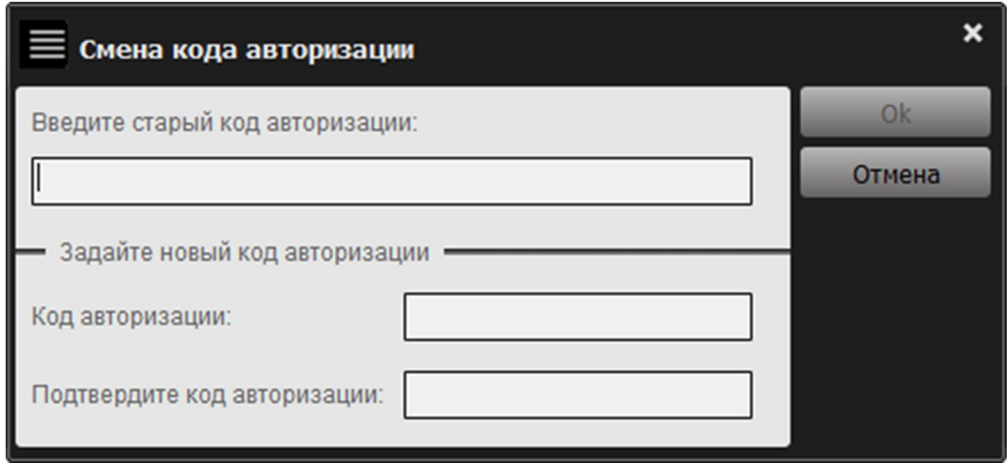

**Рисунок 27 - Окно смены КА**

В этом окне нужно ввести старый код авторизации и новый код авторизации с подтверждением. Далее нажать кнопку <Ok> для завершения текущей операции или кнопку <Отмена> для ее отмены.

Кнопка <Ok> является недоступной, пока не заполнены все поля окна. Если вводимое количество символов нового КА меньше минимального значения, установленного администратором, на экране появится следующее оповещение (рисунок 28):

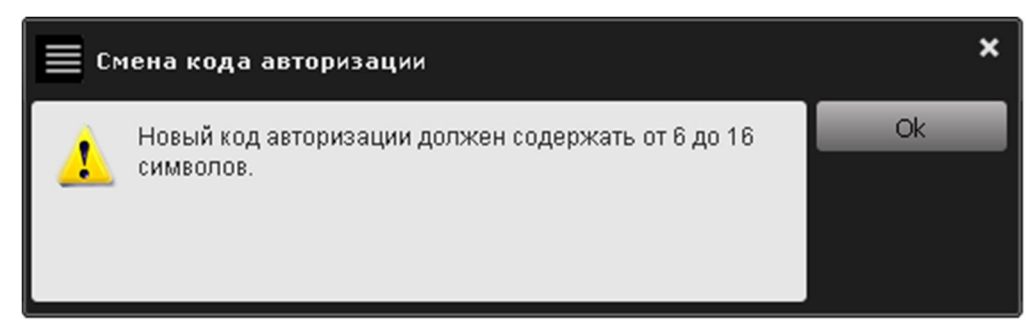

**Рисунок 28 - Оповещение о том, что новый КА должен содержать количество символов, определяемое политикой использования КА**

В этом случае следует нажать <Ok> и ввести правильный КА.

Если подтверждение нового кода авторизации введено некорректно, отображается сообщение об этом(рисунок 29):

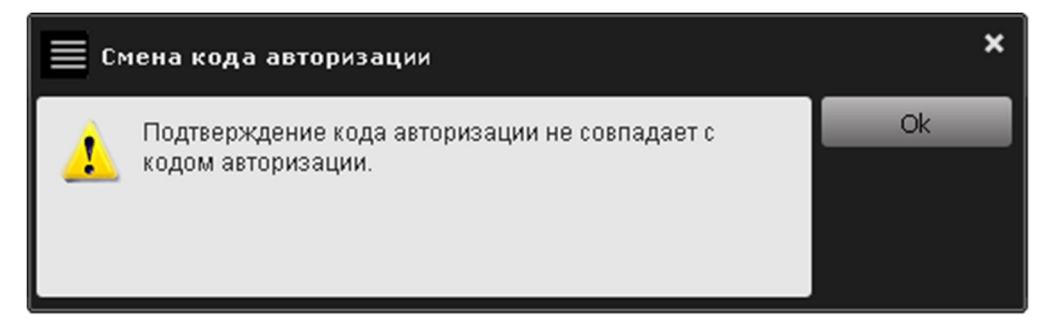

**Рисунок 29 - Сообщение о несовпадении подтверждения кода авторизации**

В этом случае нажать <Ok> и ввести правильный КА.

Если в процессе смены кода авторизации введен некорректный старый КА, также выводится сообщение об ошибке (рисунок 30):

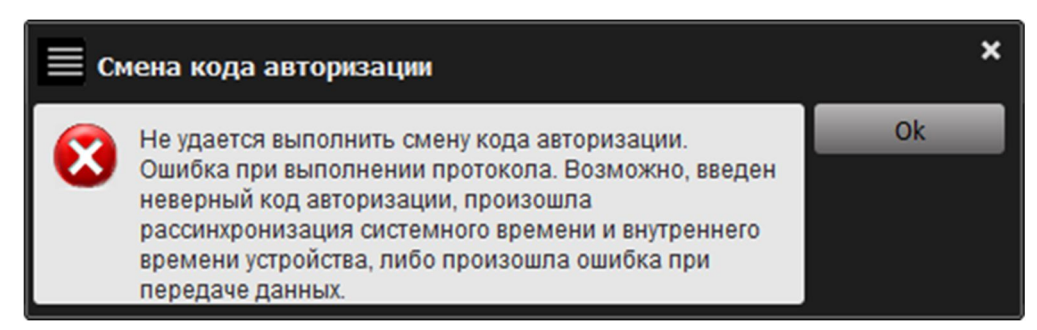

**Рисунок 30 - Сообщение об ошибке в ходе смены кода авторизации**

В этом случае нажать <Ok> и ввести правильный КА.

Если процесс смены кода авторизации выполнен корректно, появится сообщение об успешной смене КА (рисунок 31).

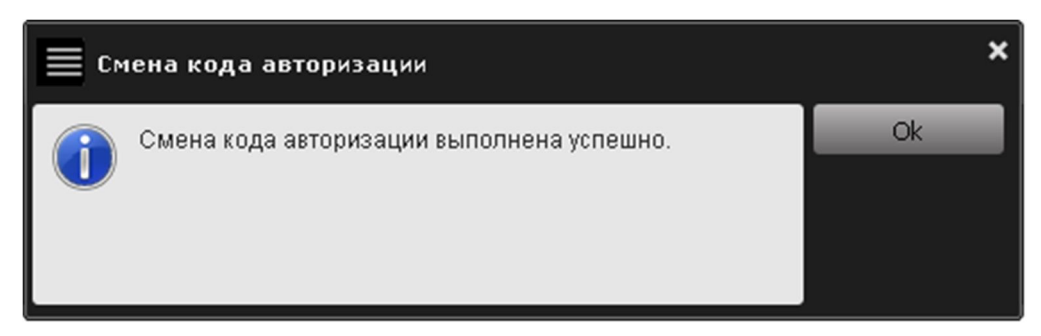

 **Рисунок 31 - Сообщение об успешной смене кода авторизации**

#### **3.5. Оповещение о переполнении журнала событий «Секрета Особого Назначения»**

В случае если размер свободного пространства журнала событий «Секрета Особого Назначения» составляет менее 10% от выделенного для хранения журнала объема дискового пространства, при запуске консоли пользователя выдается следующее сообщение (рисунок 32):

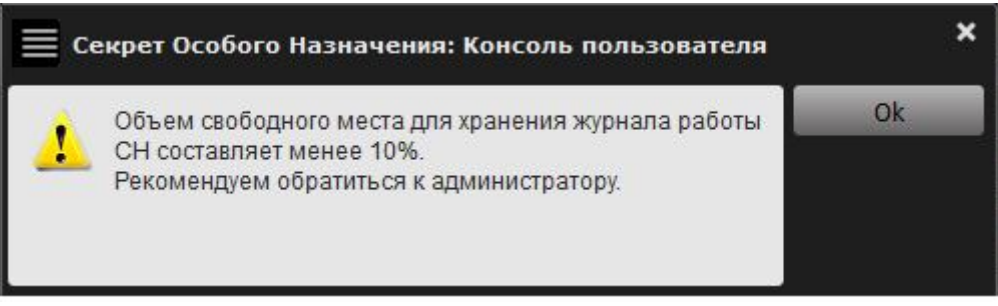

**Рисунок 32 – Сообщение о переполнении журнала событий СН**

При появлении такого сообщения пользователь должен обратиться к администратору «Секрета Особого Назначения».

Далее администратор «Секрета» выполняет действия по очистке журнала работы.

#### **3.6. Завершение работы**

**ВНИМАНИЕ!** Перед тем как отключать «Секрет Особого Назначения» от USB–порта компьютера, нужно завершить работу с консолью пользователя, иначе это может привести к сбою в работе консоли пользователя.

Чтобы завершить работу с «Секретом Особого Назначения», необходимо правой кнопкой мыши выбрать значок «Секрет» (справа внизу монитора компьютера, см. рисунок 7) и отметить «Выход». На экране появится следующее сообщение (рисунок 33):

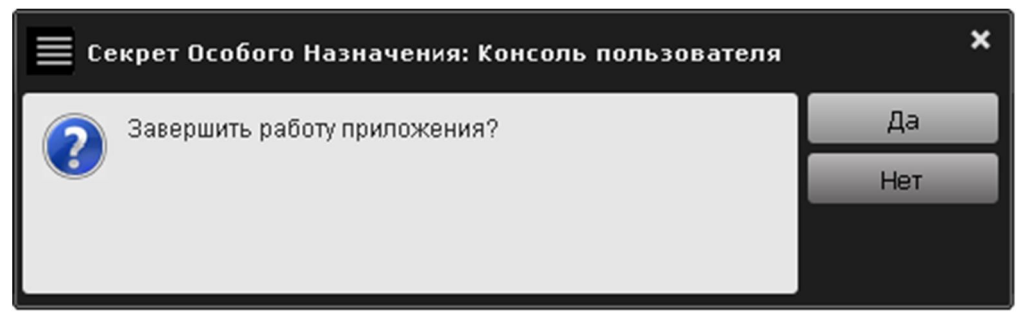

**Рисунок 33 - Завершение работы «Секрета»**

Если Вы действительно хотите завершить работу с консолью пользователя, нажмите <Да>, в противном случае – <Нет>.

# **4. Применение «Секрета Особого Назначения»**

«Секрет Особого Назначения» используется точно так же, как и обычная флешка. Единственное отличие – в том, что не все и не везде могут его открыть.

«Секрет Особого Назначения» можно использовать для хранения информации только если в нем зарегистрирован пользователь.

Для авторизации пользователь должен ввести верное значение КА. После успешного завершения процедуры авторизации ПО подключает закрытый диск «Секрета», который становится доступен из операционной системы компьютера. На этом диске пользователь может хранить необходимую информацию.

# **5. Перечень принятых сокращений и обозначений**

- КА код авторизации;
- ОС операционная система;
- ПО программное обеспечение;
- PUK Personal Unblocking Key;
- USB Universal Serial Bus.

# **6. Куда обращаться**

Если у Вас что-то случилось с «Секретом», и администратор не может помочь, то нужно обратиться в службу технической поддержки ОКБ САПР. Это можно сделать по электронной почте – по адресу *help@okbsapr.ru*, или по телефонам:

+7 (495) 994-49-96

+7 (495) 994-49-97

- +7 (926) 235-89-17
- +7 (926) 762-17-72